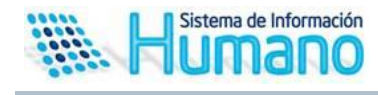

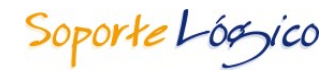

Soporte Lógico

**PROYECTO DE IMPLANTACIÓN DEL SISTEMA DE INFORMACIÓN DE GESTIÓN DE** 

**RECURSOS HUMANOS**

# *INSTRUCTIVO BOLETÍN ESTADO CESE DE ACTIVIDADES*

**Soporte Lógico Ltda.** *Carrera 7 N° 33-42 piso 4* **Tel.** (1) 340 3270 **Fax** (1) 3401205 www.soportelogico.com.co

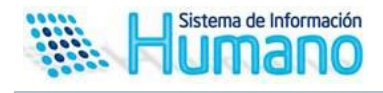

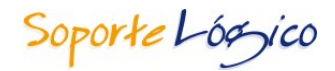

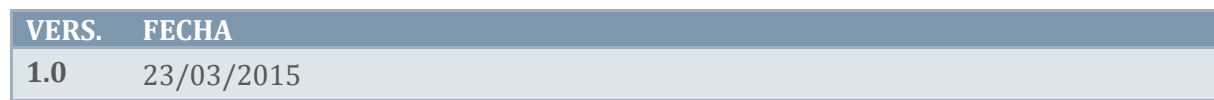

### ELABORADO POR

Soporte Lógico

**Soporte Lógico Ltda.**

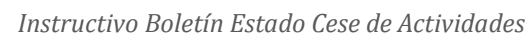

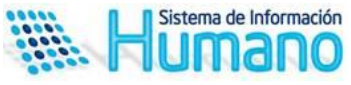

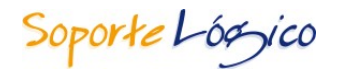

# Boletín Estado Cese de Actividades

De acuerdo a la legislación actual, es obligatorio que los Secretarios de Educación informen al Ministerio de Educación Nacional el estado del Cese de Actividades en las Dependencias que tengan a su cargo (Instituciones o Establecimientos educativos), por este motivo se implementa la funcionalidad *Boletin Estado Cese de Actividades* en el portal de Humano en Linea que le permitirá a los Secretarios de Educación y Rectores de las Instituciones registrar el estado del Cese de actividades.

A continuación se indica el procedimiento a seguir para el el registro de la información:

#### **1. Ingresar al Portal de Humano en Linea**

El encargado de reportar la información del estado del Cese de Actividades deberá ingresar al Portal de Humano en Llinea. El administrador del Sistema le suministrará la dirección de acceso, si aun no cuenta con esta información.

Ejemplo:

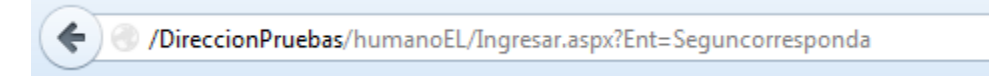

#### **2. Validar Usuario y Clave**

Una vez ingresa al portal de Humano en Linea, el Sistema solicitará el ingreso de Código de empleado y clave

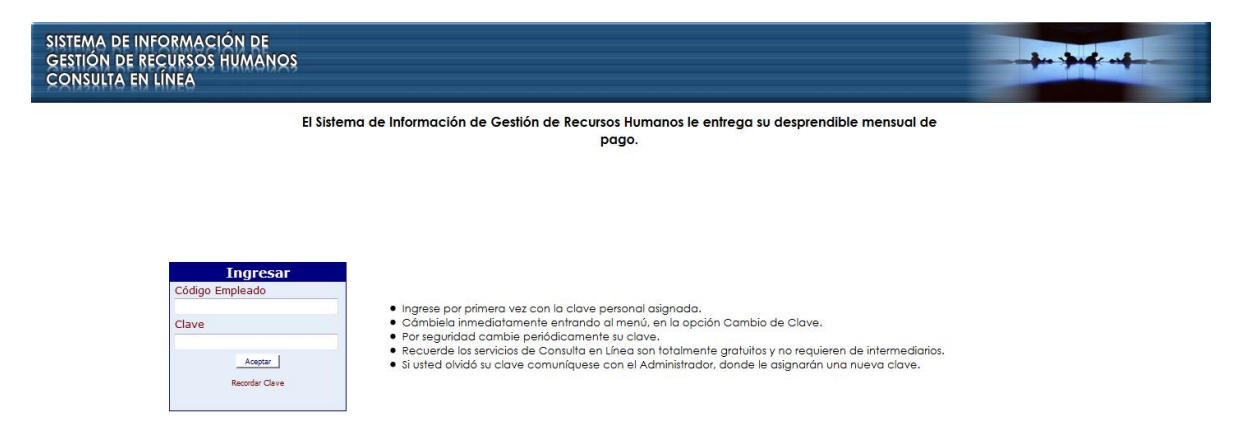

#### **Importante:**

 En caso de no contar con la clave de acceso, debe solictarla al administrador del Sistema

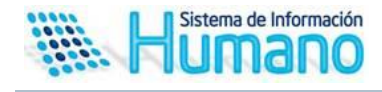

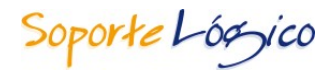

 El código del empleado corresponde al número de identificación, el cual debe diligenciar sin puntos ni comas.

Diligenciados los datos de código de empleado y Clave, se debe proceder en dar clic en el Botón aceptar para acceder al Portal

#### **3. Registrar información**

Una vez ingrese al Portal de Humano en linea visualizará el menú donde deberá seleccionar la opción *Boletín Cese de actividades*, como se muestra a continuación >>

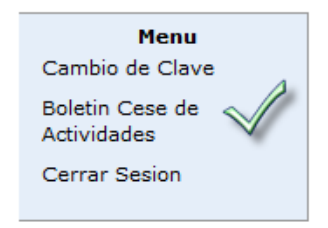

Posterior a seleccionar el menú anterior el formulario de registro se visualizará de la siguiente manera >>

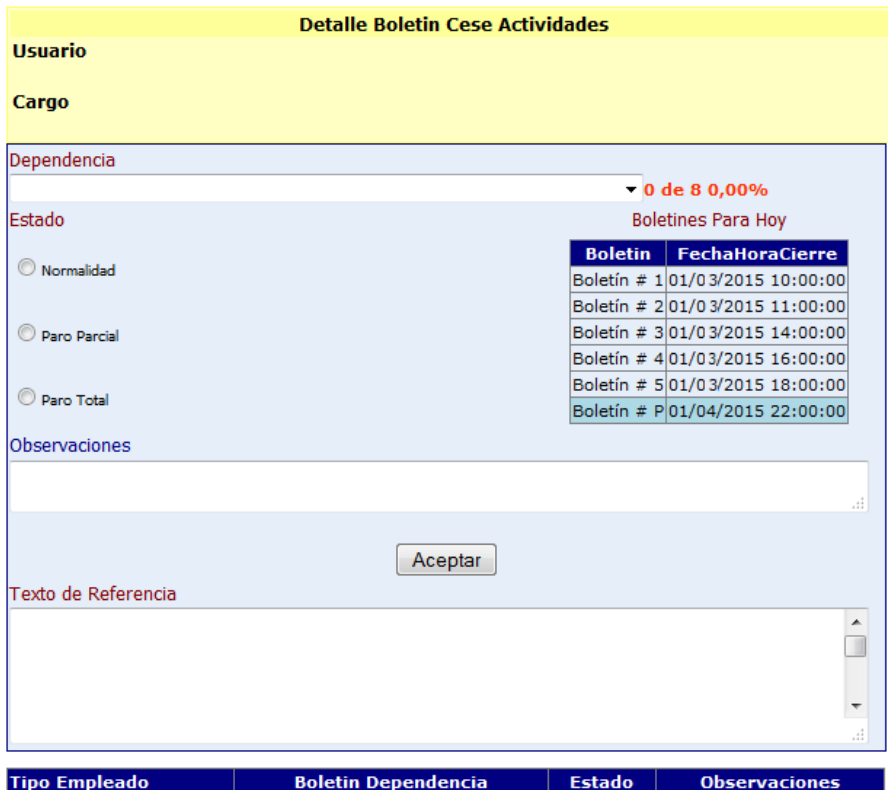

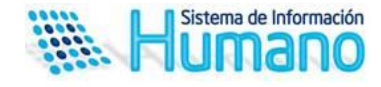

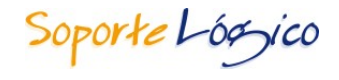

Como se puede evidenciar el formulario se encuentra fraccionado en 3 partes, las cuales describiremos a continuación con sus respectivos campos >>

#### *Panel Informativo*

En este panel cuenta con los campos de Usuario y Cargo de la persona que ingresa al portal de Humano en Línea, se aclara que el cargo para un usuario Secretario corresponderá a Secretario de Educación.

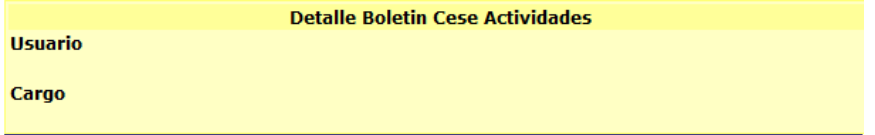

#### *Formulario de Regristro Cese de Actividades*

Este formulario cuenta con campos dinamicos y fijos los cuales permitiran registrar el cese de actividades para un boletín específico determinado por el Ministerio de Educación Nacional si así aplica, para realizar el proceso de manera correcta es necesario llevar a cabo los siguientes pasos >>

- o Seleccionar la dependencia (Institución Educativo o Establecimiento Educativo)
- o Frente al campo Dependencia únicamente el usuario secretario podrá visualizar la cantidad de Instituciones Educativas, lo cual le permitira estar informado del avance de reporte realizado tanto por los rectores como a su nombre expresado tanto en número como en porcentaje
- o Seleccionar el estado según corresponda, se podrá seleccionar una única opción, para esto contaran con las siguientes opciones >>
	- o Normalidad
	- o Paro parcial
	- o Paro total
- o Encontrarán un campo de observaciones donde podrán ingresar información relacionada al proceso, si así lo determina el usuario
- o De igual forma se encuentra un campo de texto de referencia en el cual podrán visualizar información relevante como normas y aplicaciones legales frente al proceso o funcionalidad

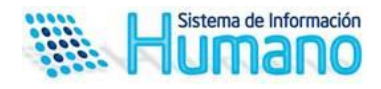

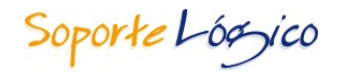

- o En esta sección visualizaran un pequeño panel donde se informan los boletines que fueron definidos, a su vez el boletín que se encuentre actual se marcará con un color azul
- o Ingresada y entendida toda la información proceder a dar clic en el botón Aceptar

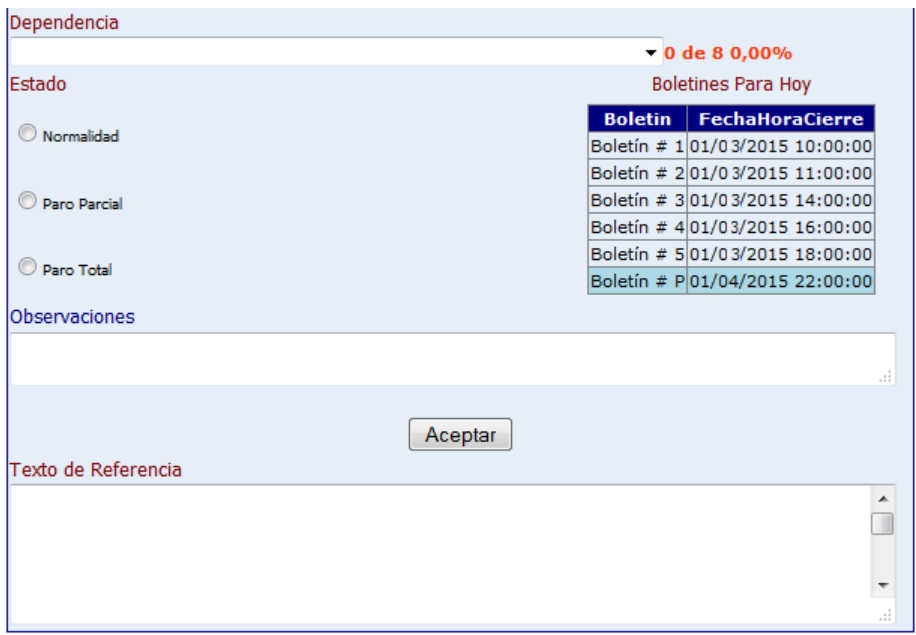

#### *Filtro Detalle Registro Cese de Actividades*

En este filtro se podrá visualizar toda la información que por boletín se haya ingresado

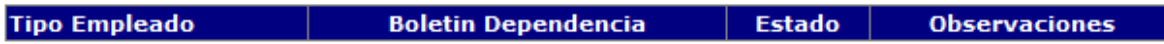

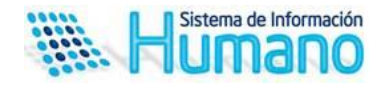

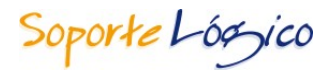

## Aspectos a tener en cuenta:

- $\checkmark$  Para que la funcionalidad visualice las Dependencias correctamente se deberá contar con las Instituciones Educativas o Establecimientos Educativos identificados con este mismo distintivo en cada entidad
- En caso de que se presente un cambio del estado antes del cierre de un boletín, tendrá la opción de actualizar la información simplemente con volver a ingresar según los pasos indicados en este documento
- Cuando ingrese nuevamente a la funcionalidad y el boletín en el cual reporto anteriormente este cerrado, el sistema le permitirá realizar un nuevo reporte y en esta caso no visualizará la información ingresada en anteriores boletines
- El Secretario visualizará el reporte de estado que han realizado los rectores, en caso de que verifique que la institución presenta un estado diferente al reportado, tendrá la opción de reportar nuevamente la institución y en este caso se observaran dos registros, dandole validez al reportado por el secretario
- Cuando el Secretarío de educación encuentre que el estado de la entidad es el mismo en todas las instituciones educativas, solo será necesario que seleccione la opcion Secretaria de Educación para reportar la información
- Recuerde que mientras dure el cese de actividades deberá ingresar a reportar el estado.
- En el campo dependencia el secretario visualizará tanto la Secretaría de Educación como las Instituciones Educativas de su entidad
- En el campo dependencia el rector visualizará únicamente la Institución Educativa en la que se encuentre asignado
- Es necesario que el usuario Secretario reporte a nivel de Secretaria de Eduación, dado que la información se consilidará según este perfil
- El campo observaciones se encuentra definido para almacenar hasta un máximo de 255 carácteres